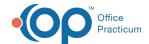

## Vaccine Body Sites and Admin Routes

Last Modified on 07/16/2021 3:06 pm EDT

Version 20.13

Path: Clinical tab > More button (Reference Data group) > Immunization Codes > Body Sites or Admin Routes tab

4

**Note:** Your practice should not edit or add to the Admin Route codes, since there are standards for transmitting this data between systems (Office Practicum and your Immunization Registry). So far, our standard code set has been sufficient for the vast majority of state registries. It is important to note that even if you did not purchase the interface you should still follow the standards set by their local registry. Most, if not all, state registries have an expectation that the Providers, regardless of EHR vendor, understand the local vaccination reporting requirements and are more than willing to provide "best practice" advice.

## Archive or Unarchive a Body Site or Admin Route

- 1. Navigate to the appropriate tab in the Vaccine: Body Site / Admin Routes / VIS Sheets window.
- 2. Locate the Body Site or Route to archive or unarchive.
- 3. In the Archive column, deselect the checkbox to unarchive the item, or select the checkbox to archive it.
- 4. Click the **Save** button volume to save your changes.

Version 20.12

Path: Clinical tab > More button (Reference Data group) > Immunization Codes > Body Sites or Admin Routes tab

平

**Note:** Your practice should not edit or add to the body site or admin route codes, since there are standards for transmitting this data between systems (Office Practicum and your Immunization Registry). So far our standard code set has been sufficient for the vast majority of state registries. It is important to note that even if you did not purchase the interface you should still follow the standards set by their local registry. Most if not all state registries have an expectation that the providers, regardless of EHR vendor, understand the local vaccination reporting requirements, and are more than willing to provide "best practice" advice.

## Archive or Unarchive a Body Site or Admin Route

- 1. Locate the body site or route to archive or unarchive.
- 2. Click the **Edit** button 🧪 .
- 3. In the archive column, deselect the checkbox to unarchive the item, or select the checkbox to archive it.
- 4. Click the **Save** button to save your changes.

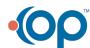